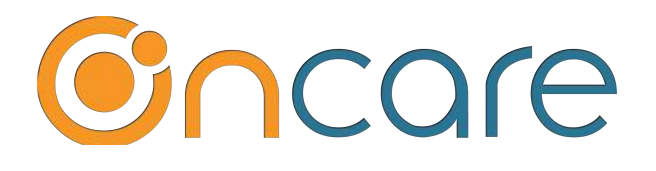

# **Program Enrollment Recurring Billing**

(Part 2 of 2)

**User Guide**

**Last update March 15, 2019**

#### **Contents**

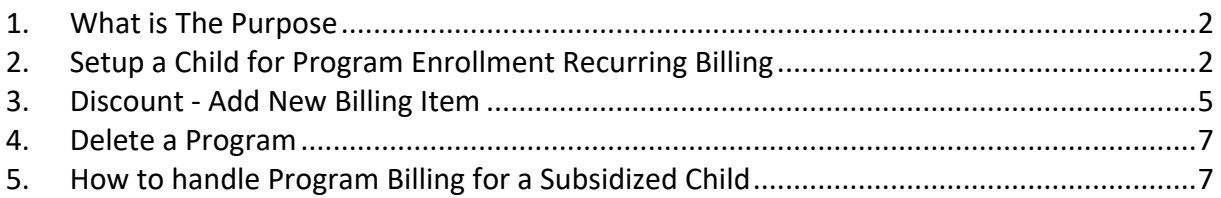

#### **1. What is The Purpose**

This user guide is part 2 of 2 parts Program Enrollment. The steps outline in this user guide is intended for center director to enroll or "Add New Program" for a child which will assign a child schedule and setup recurring billing for that child.

**Note**: This user guide assumes that Program Enrollment Setup (Part 1) is done already for your center, typically with the help from the OnCare implementation team. For more information about Program Enrollment Setup, please refer to the separate "*Program Enrollment Setup user guide."*

#### **2. Setup a Child for Program Enrollment Recurring Billing**

Uner the OnCare Program Enrollment flow, there are 3 ways you can manage your enrollment in OnCare as shown below:

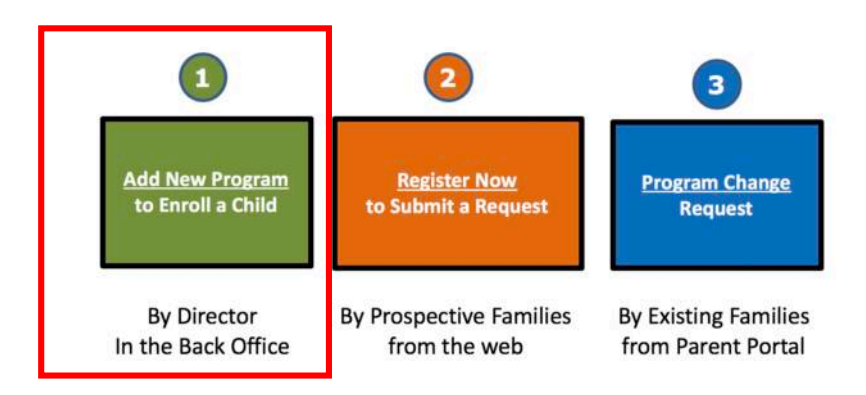

This user guide covers **method one** which is to enroll a child whose record is already added in the system by the center director.

To learn more about method 2 and 3, please refer to Program Enrollment Setup user guide.

By add a new program to a child, the system will assign a child schedule and setup recurring billing for that child.

To setup a child for Program Enrollment Recurring Billing, click on "Program & Billing" and then click on "Add New Program" as shown below:

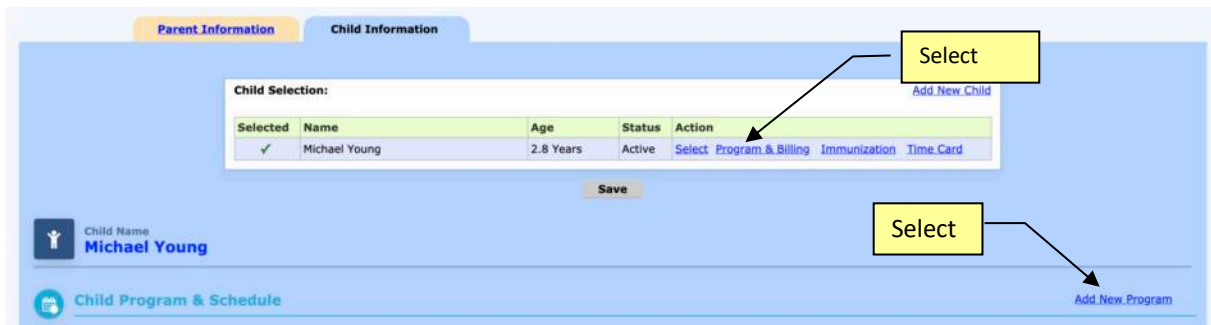

Following the steps below to add the appropriate program to a child:

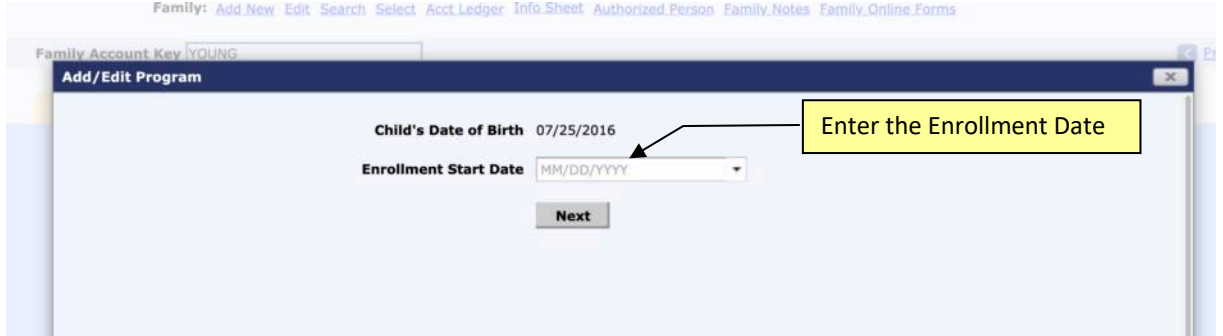

**Note:** If you are doing this as part of data migration from another system and you do not have the exact enrollment date, it is recommended that you use a fixed date (e.g. today's date) for the child enrollment date to signify that all the children with this date are migrated from another system.

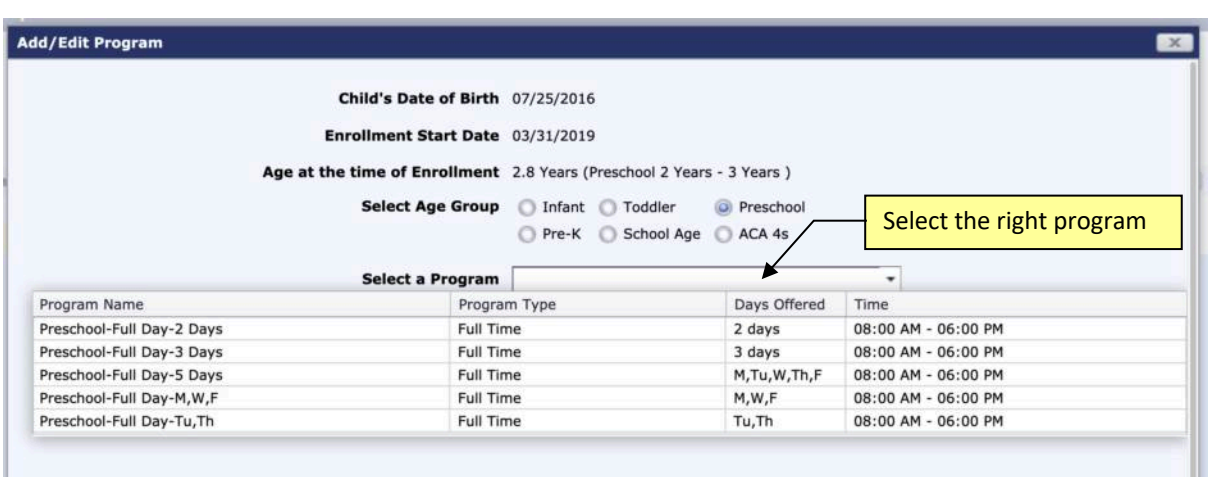

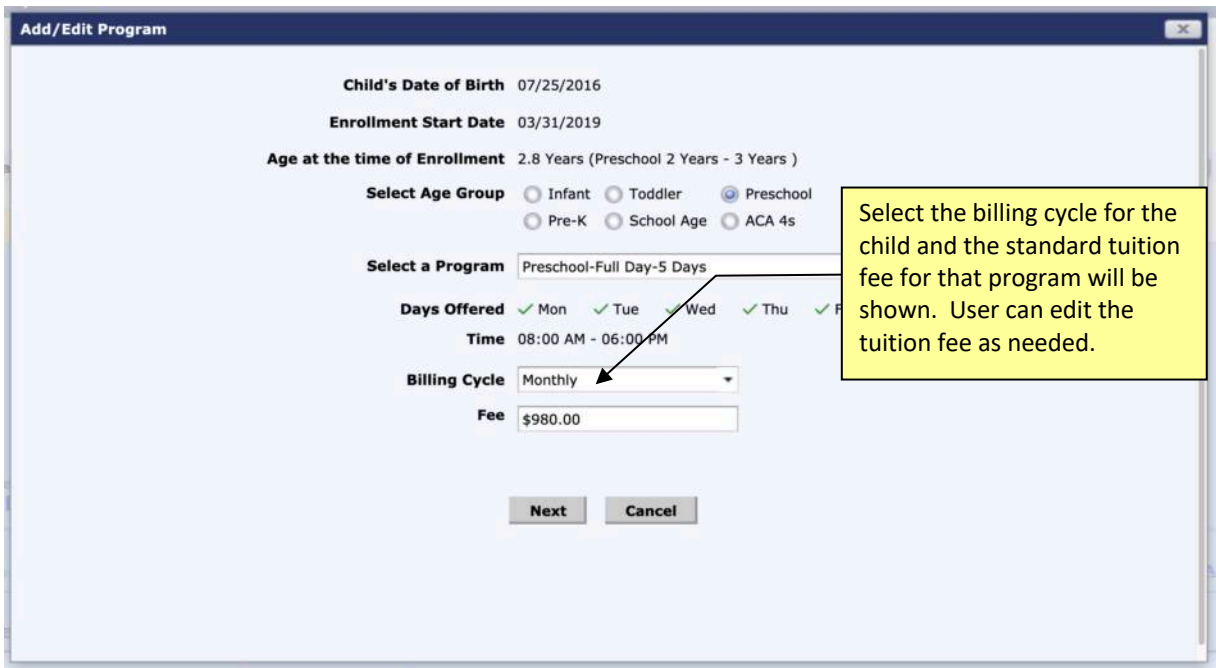

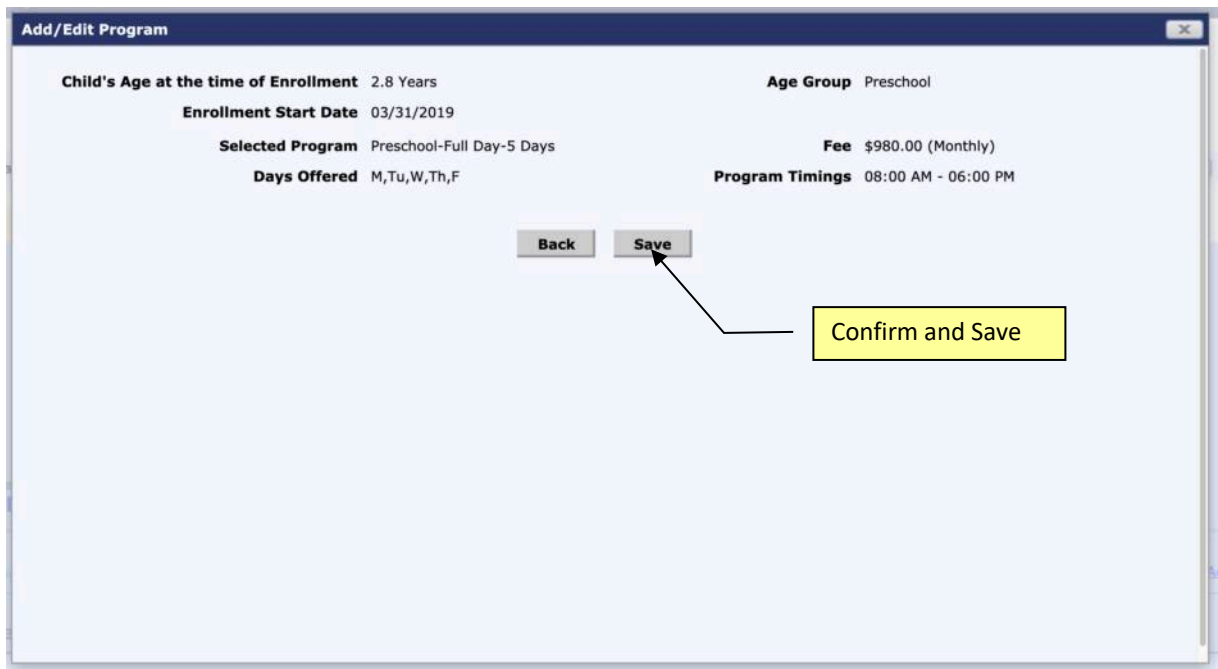

When the program is saved, you will notice the **child schedule** and program enrollment based **recurring billing** are automatically assigned.

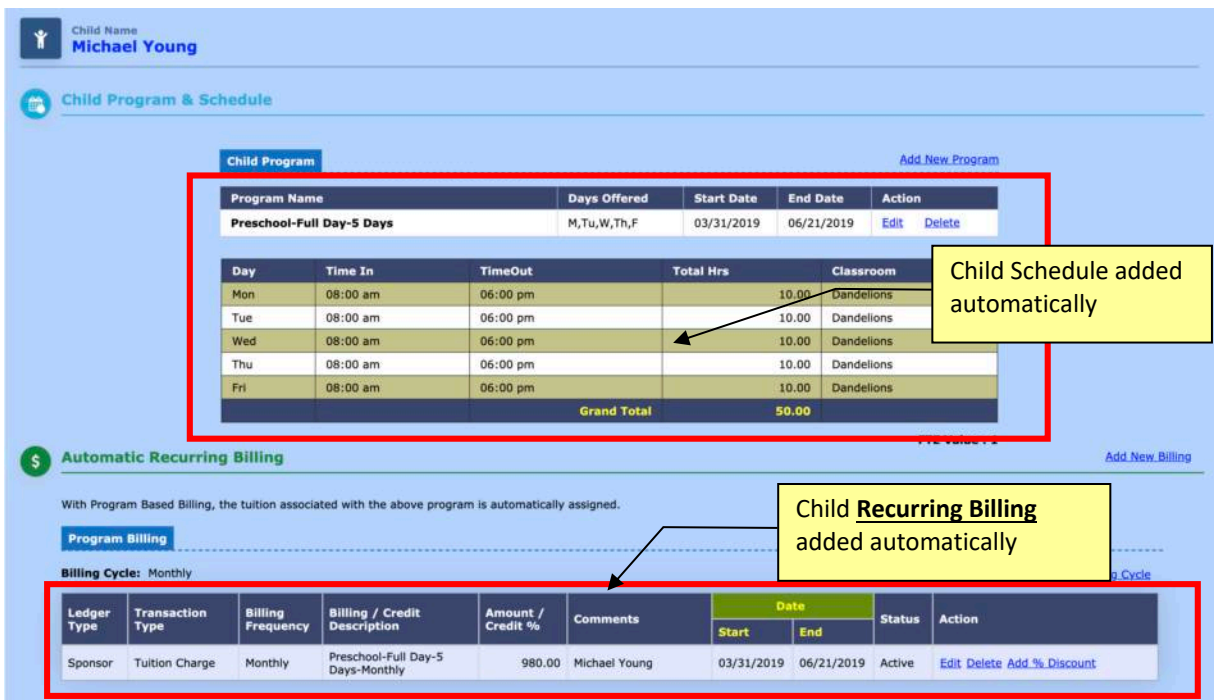

## **3. Discount - Add New Billing Item**

After the automatic recurring program enrollment based billing, if there is a need to add recurring credit like **fixed amount** discount, you can do that with "Add New Billing"

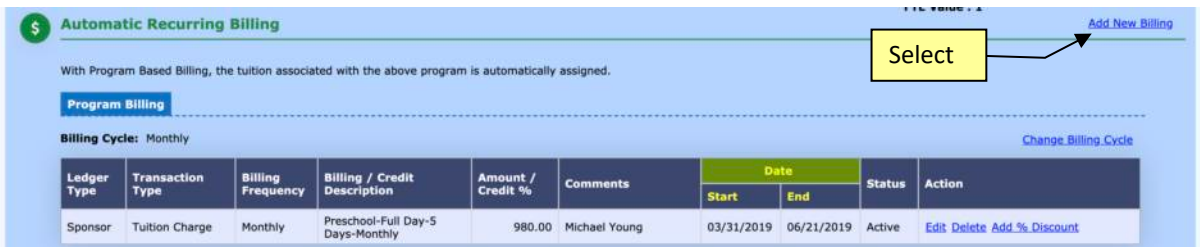

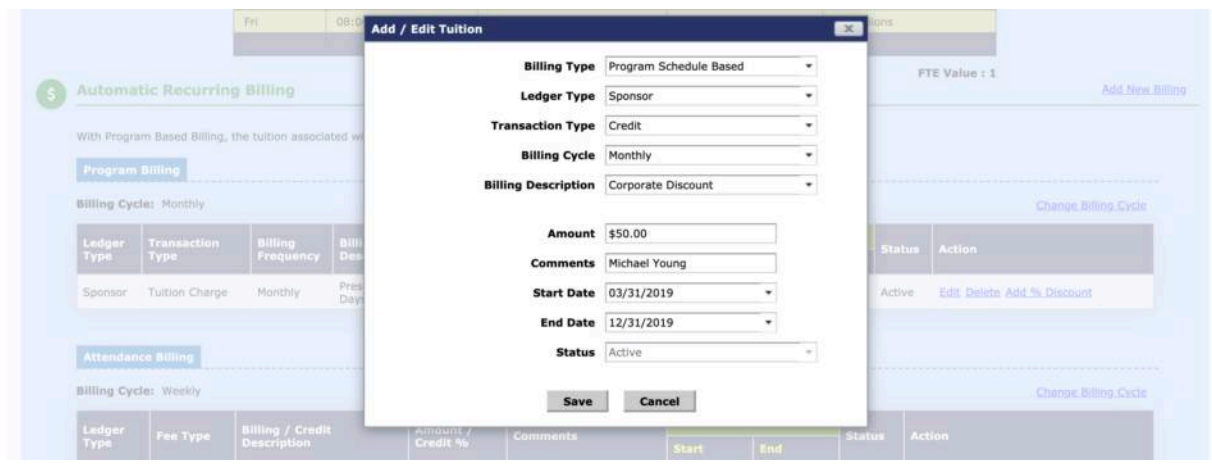

For percentage discount, simply click on the "Add % Discount" link.

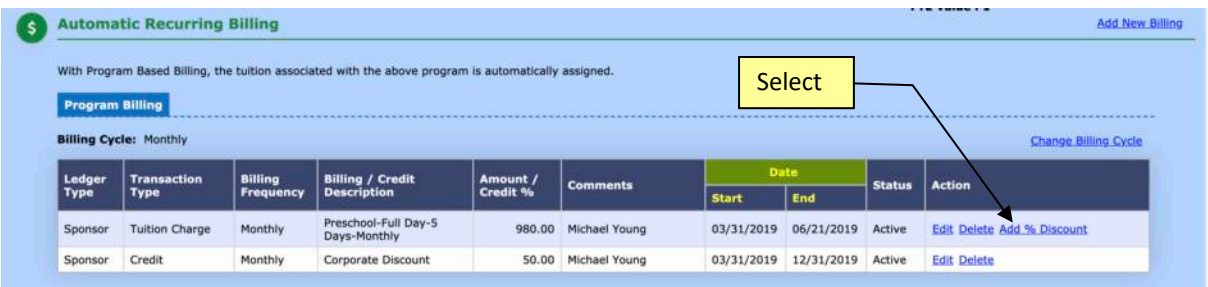

Enter the percentage and Save.

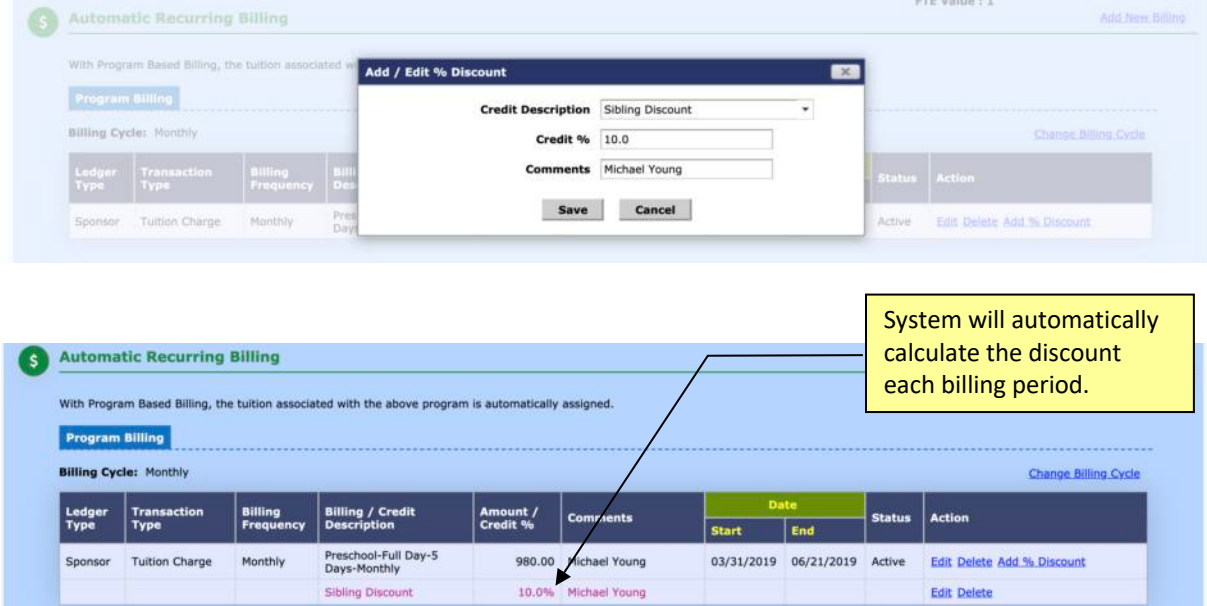

#### **4. Delete a Program**

After a program is added, you have the option to delete the program.

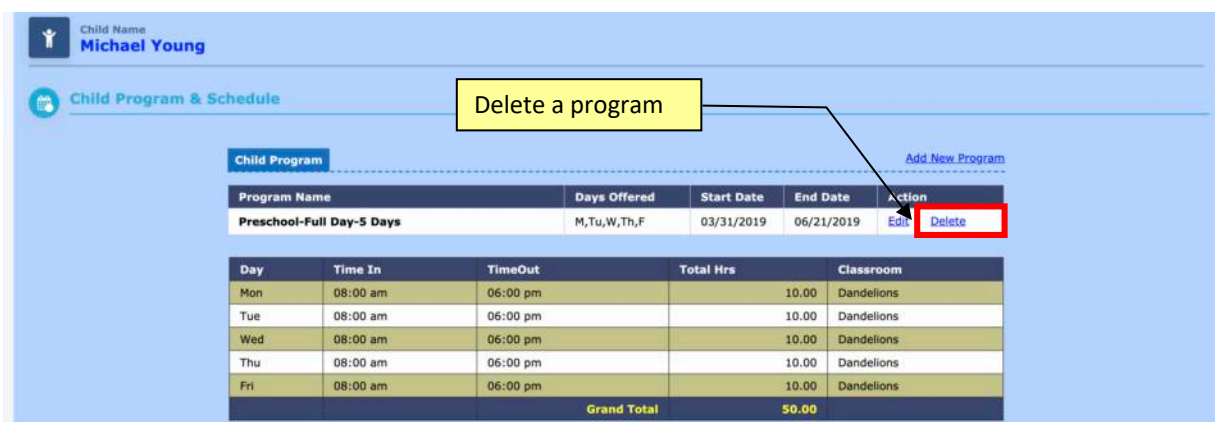

Any changes you made to the programs for a child are captured in the Program History.

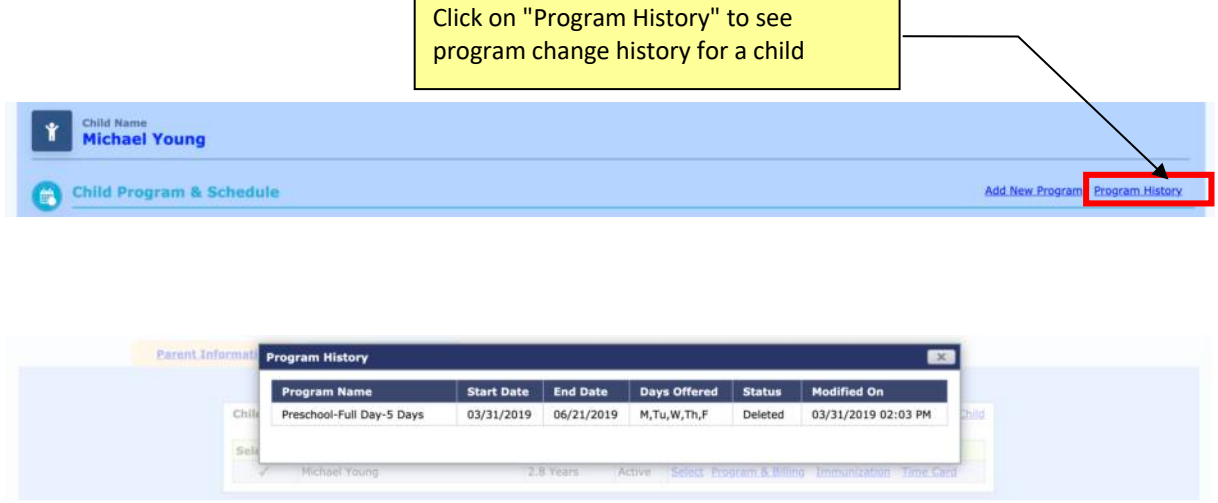

### **5. How to handle Program Billing for a Subsidized Child**

You need to add a program to a subsidized child like a regular child as described above.

The system defaults the Sponsor ledger for the entire billing amount associated with the selected program. Once the program has been added, you can edit the ledger and the billing amount accordingly.

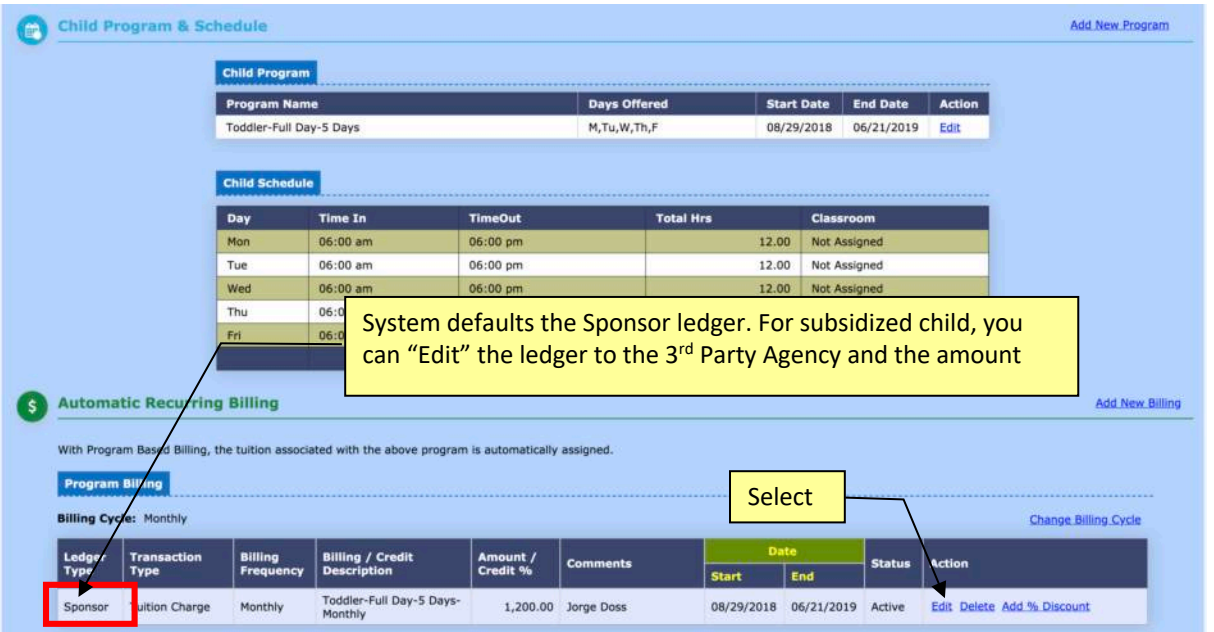

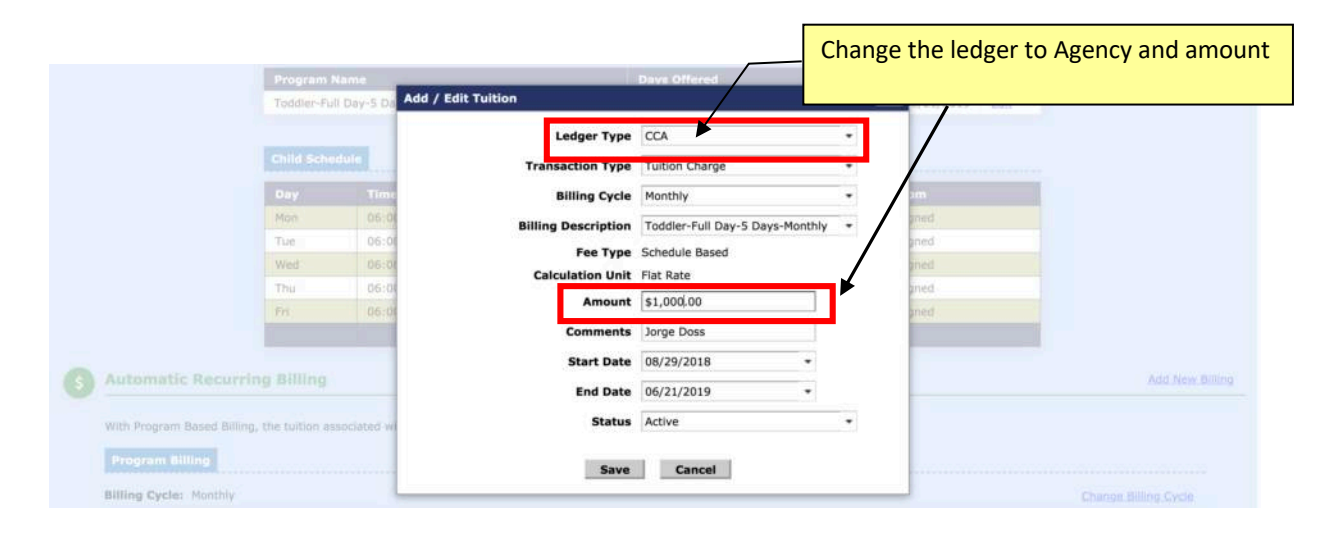

After that, you can add a new billing item for the Sponsor ledger to setup the parent copay.

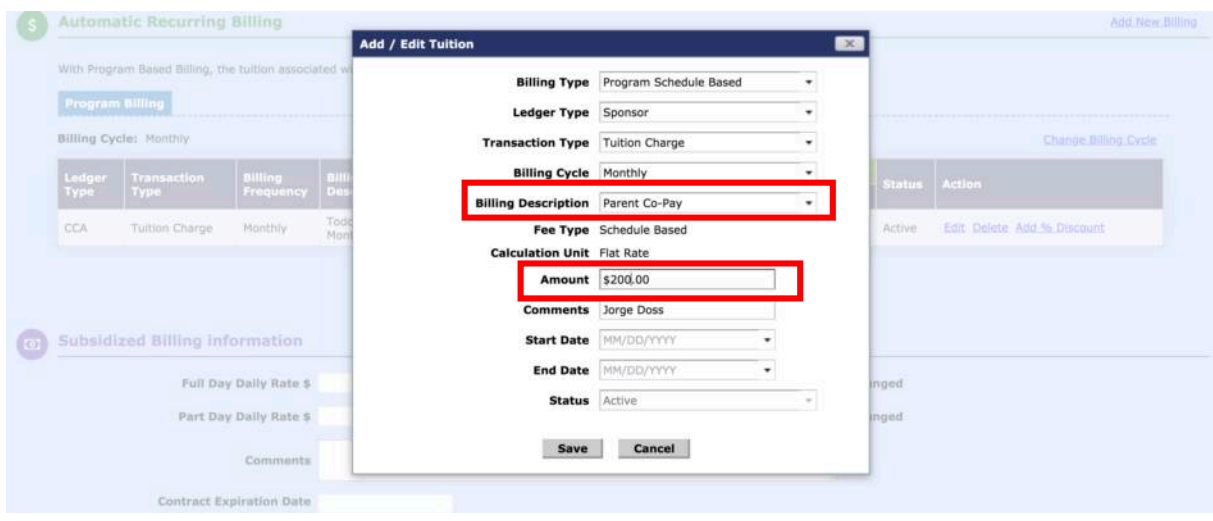

Following is an example of what a subsidized child recurring billing looks like after the adjustment from automatic program enrollment billing.

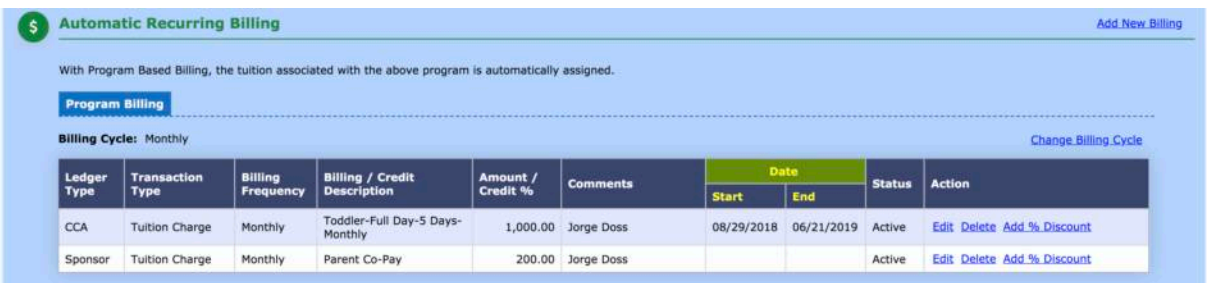